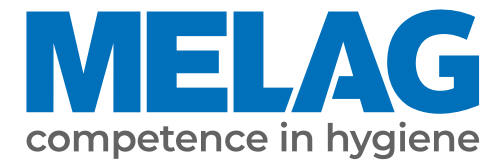

# **User Manual**

## **MELAprint 80**

Universal printer

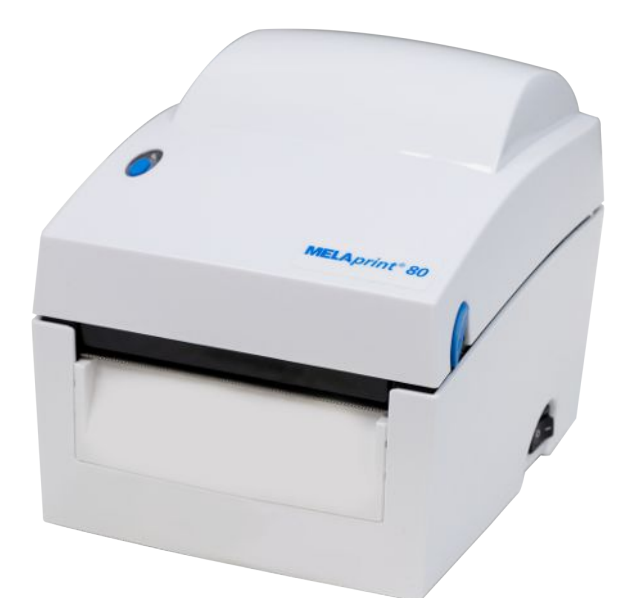

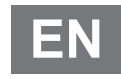

Dear customer,

We thank you for your confidence demonstrated by the purchase of this MELAG product. As an owner-run and operated family concern founded in 1951, we have a long history of successful specialization in hygiene products for practicebased use. Our focus on innovation, quality and the highest standards of operational reliability has established MELAG as the world's leading manufacturer in the instrument reprocessing and hygiene field.

You, our customer are justified in your demand for the best products, quality and reliability. Providing **"competence in hygiene"** and **"Quality – made in Germany"**, we guarantee that these demands will be met. Our certified quality management system is subject to close monitoring: one instrument to this end is our annual multi-day audit conducted in accordance with EN ISO 13485. This guarantees that all MELAG products are manufactured and tested in accordance with strict quality criteria.

The MELAG management and team.

## **MELAG**

## **Contents**

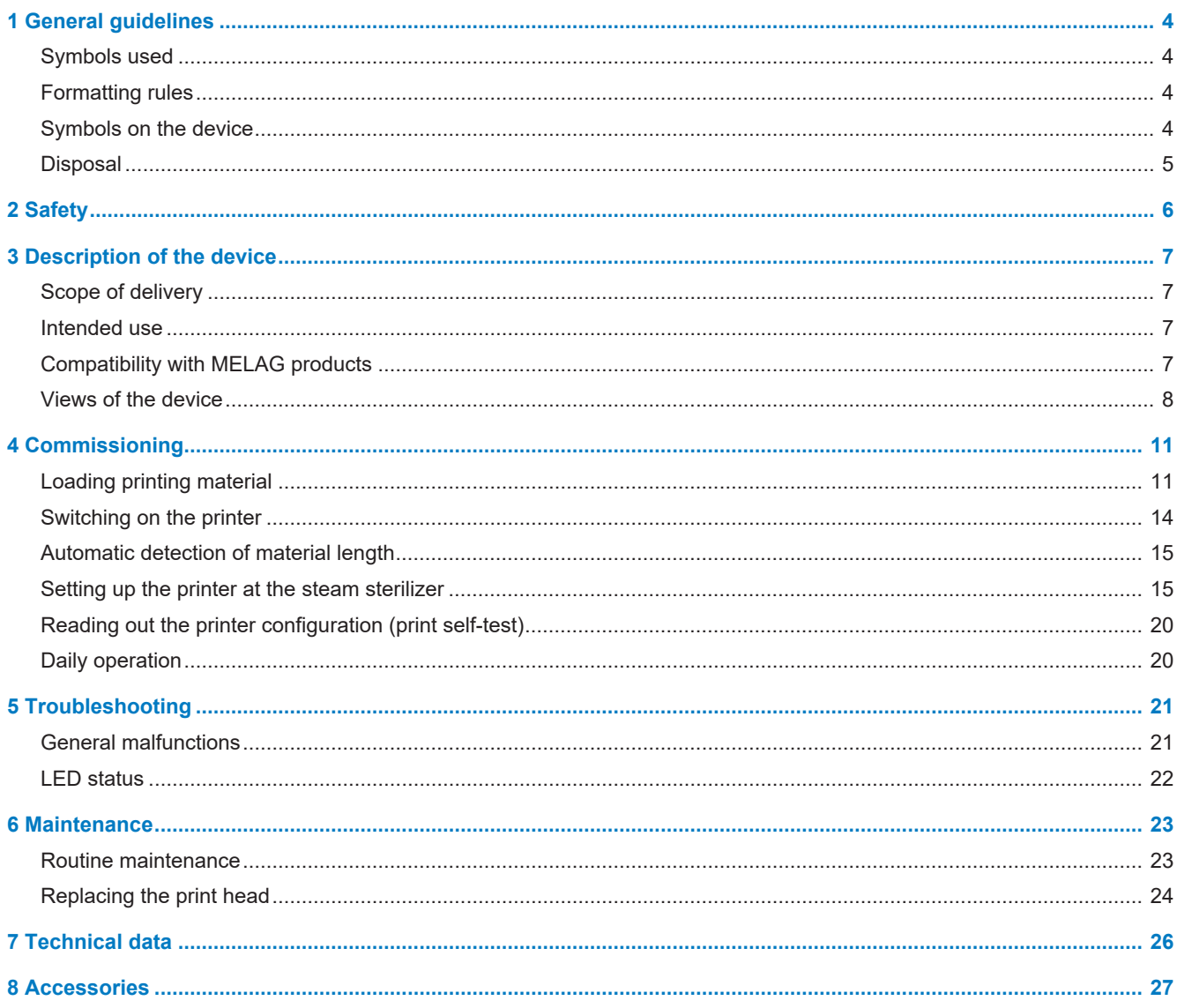

## <span id="page-3-0"></span>**1 General guidelines**

Please read this user manual carefully before commissioning the device. The user manual includes important safety information. The functionality and value-retention of this device depends on the care accorded to it. Please store this user manual carefully and in close proximity to your device. It represents a component of the product.

The device type is specified on the type plate on the lower side of the device.

Should the manual no longer be legible, is damaged or has been lost, you can download a new copy from MELAG download centre at [www.melag.com](https://www.melag.com).

## <span id="page-3-1"></span>**Symbols used**

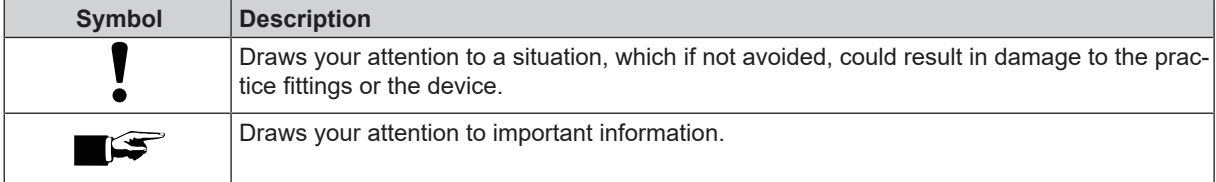

## <span id="page-3-2"></span>**Formatting rules**

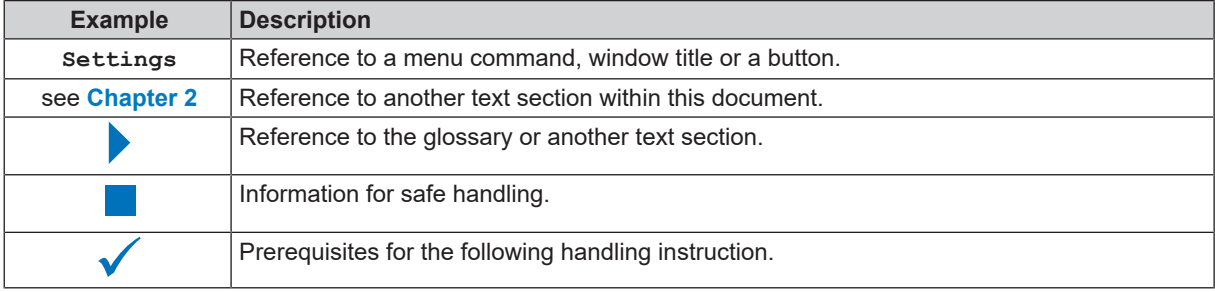

### <span id="page-3-3"></span>**Symbols on the device**

#### *Type plate*

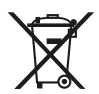

Do not dispose of product in household waste

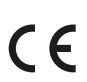

CE marking

#### *Warning symbols*

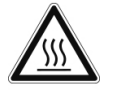

The marked area becomes hot during operation. Contact with it during or shortly after operation can pose the danger of burns.

#### *Symbols on the power switch*

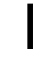

Switching on device

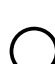

Switching off device

## <span id="page-4-0"></span>**Disposal**

MELAG devices are synonymous with high quality and a long life-span. When you eventually need to decommission your MELAG device, the required disposal of the device can take place with MELAG in Berlin. Simply contact your stockist.

Dispose of accessories and consumption media which you no longer require in the appropriate manner. Comply with all relevant disposal specification in terms of possibly contaminated waste.

The packaging protects the device against transport damage. The packaging materials have been selected for their environmentally-friendly disposability and can be recycled. Returning the packaging to the material flow reduces the amount of waste and saves raw materials.

MELAG draws the operator's attention to the fact that they may be legally obliged (e.g. in Germany according to ElektroG) to remove used batteries and accumulators non-destructively before handing over the device, provided they are not enclosed in the device.

## <span id="page-5-0"></span>**2 Safety**

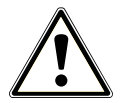

When operating the device, comply with the following safety instructions as well as those contained in subsequent chapters.

#### **Power cable and power plug**

- n Only the power cable included in the scope of delivery may be connected to the device.
- The power cable may not be replaced by a cable determined to be insufficient.
- $\blacksquare$  Disconnect the device from the mains during long downtimes.
- n Only connect the device to those products intended for operation with this device.
- $\blacksquare$  Only connect the device to a suitable power source.

#### **Danger of short circuit**

**n** Liquids may not be permitted to reach the interior of the device. This could result in an electrical shock or short circuiting.

#### **Setup, installation and commissioning**

- Check the device after unpacking for any damage suffered during transport.
- $\blacksquare$  The device is not suitable for operation in explosive atmospheres.
- $\blacksquare$  Install and operate the device in a frost-free environment.
- $\blacksquare$  The device is conceived for use outside the patient area. The device should be located a minimum of 1.5 m radius away from the treatment area.

#### **Installation location and storage**

- $\blacksquare$  Setup the device on a stable, level surface.
- **n** Setup the device in such a way that it is protected against strong direct sunlight and heat.
- **n** Store and operate the device only in a dust-free environment protected against heat and damp.
- Do not place the device directly on the steam sterilizer. The steam sterilizer will become hot upon operation. Noncompliance could result in restricted function and damage to the device.
- $\blacksquare$  Set-up the device protected against blows or vibrations.

#### **Daily operation**

- n Always check whether a material roll has been inserted before printing. Otherwise, the print head and print roller could suffer damage.
- $\blacksquare$  Never touch the blade of the device.
- $\blacksquare$  Never touch the print head during or shortly after operation, as this can be very hot.
- The print head of the device is an sensitive component. Do not touch the print head so as not to damage it.

#### **Maintenance**

■ Always allow the device to dry after cleaning before closing the housing cover.

#### **Repair**

- n Never open the device housing. Incorrect opening and repair can compromise electrical safety and pose a danger to the user.
- n The device may only be opened and repaired by authorised technicians. The guarantee and warranty are forfeited as soon as the device is opened by anyone other than a member of a MELAG-authorised technical customer service.

## <span id="page-6-0"></span>**3 Description of the device**

## <span id="page-6-1"></span>**Scope of delivery**

Please check the scope of delivery before setting up and connecting the device.

#### *Standard scope of delivery*

- MELAprint 80
- User documentation card
- Power cable
- Power supply
- Ethernet cable 1:1 (RJ45)
- USB cable
- <span id="page-6-2"></span>▪ Label roll, double-sided

## **Intended use**

The MELAprint 80 printer serves the direct output of labels and logs for MELAG devices or via the documentation and approval software MELAtrace; it may only be used by trained practice or IT personnel. The labels for sterilization wrapping can then be read-out with a barcode scanner (not included in the scope of delivery).

## <span id="page-6-3"></span>**Compatibility with MELAG products**

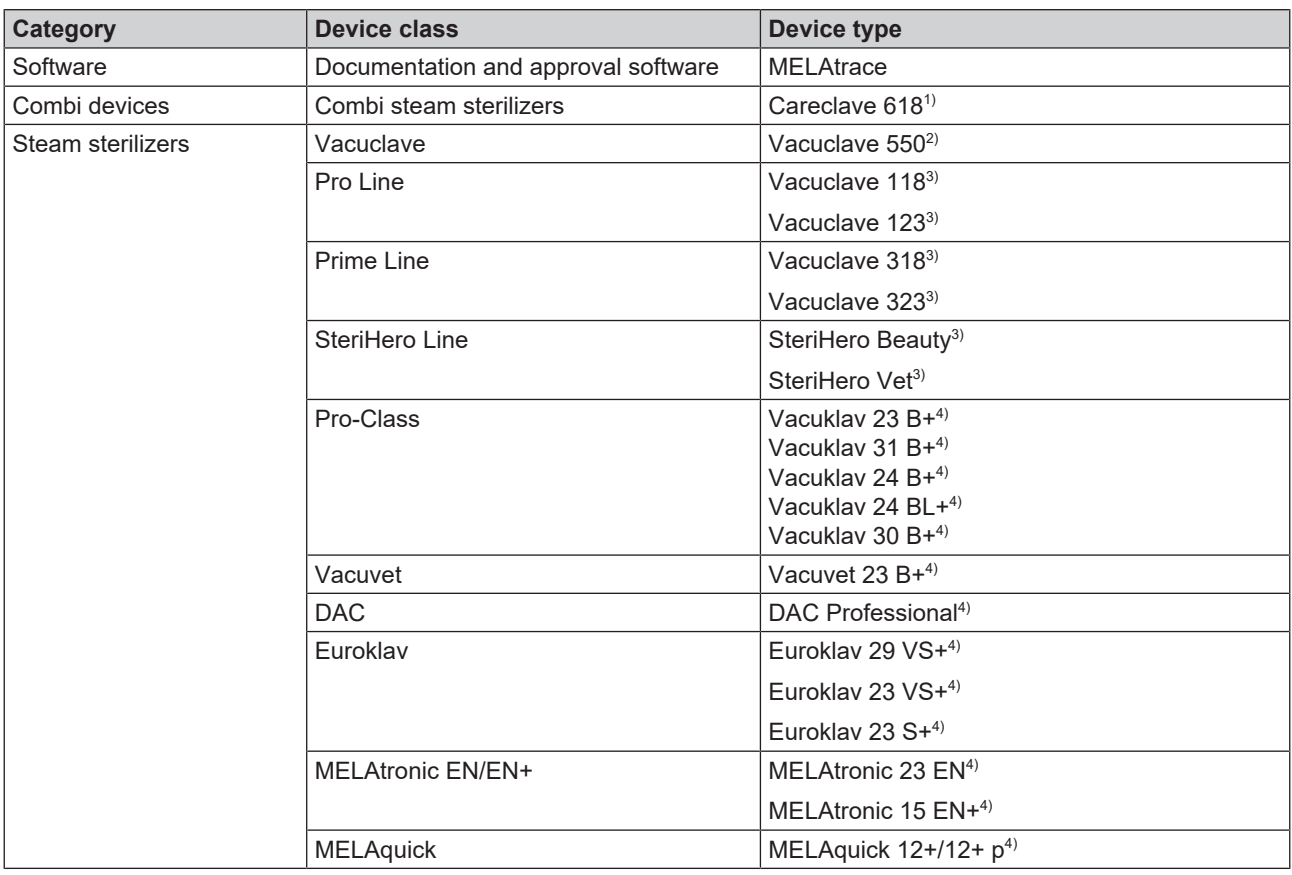

- $\frac{1}{1}$  Label printing only; from software version v22.0.3
- 2) Label printing only; from software version v4.0.1
- <sup>3)</sup> Label printing only; from software version v2.3.1;
- Log printing; from software version v2.6.1
- <span id="page-7-0"></span>4) Log printing only; from software version v5.21

## **Views of the device**

#### *Front view of the device*

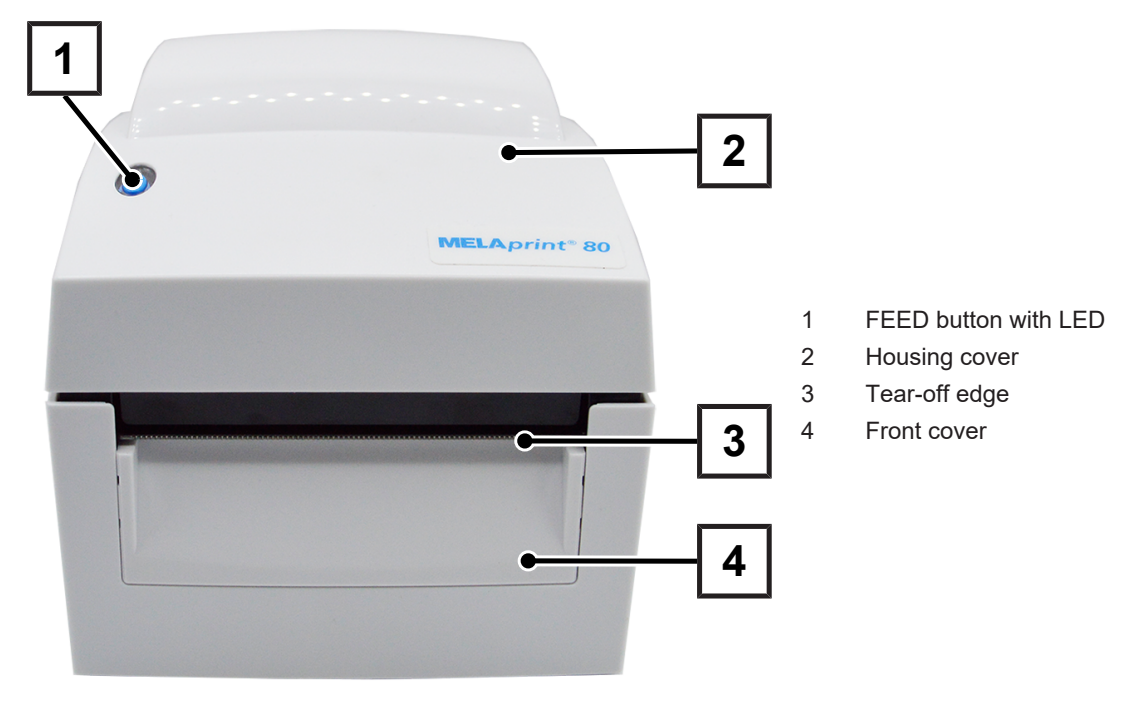

## **MELAG**

#### *Interior view of the device*

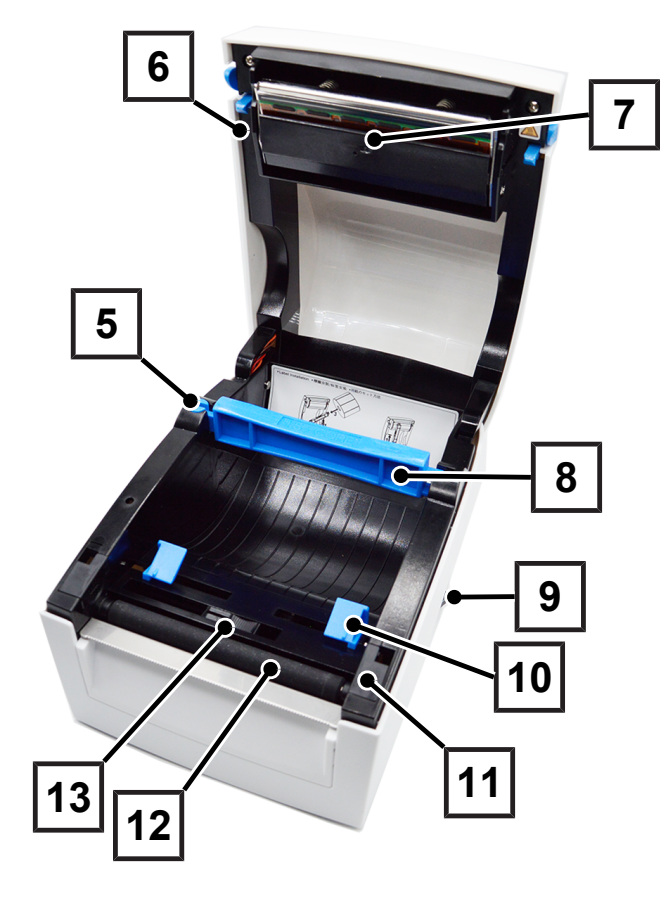

- Reel dispenser
- Print head lever
- Print mechanism with print head
- Roll core
- Power switch (ON/OFF)
- Material guidance
- Roller cover
- Printer roller
- Sensor

*Rear view of the device*

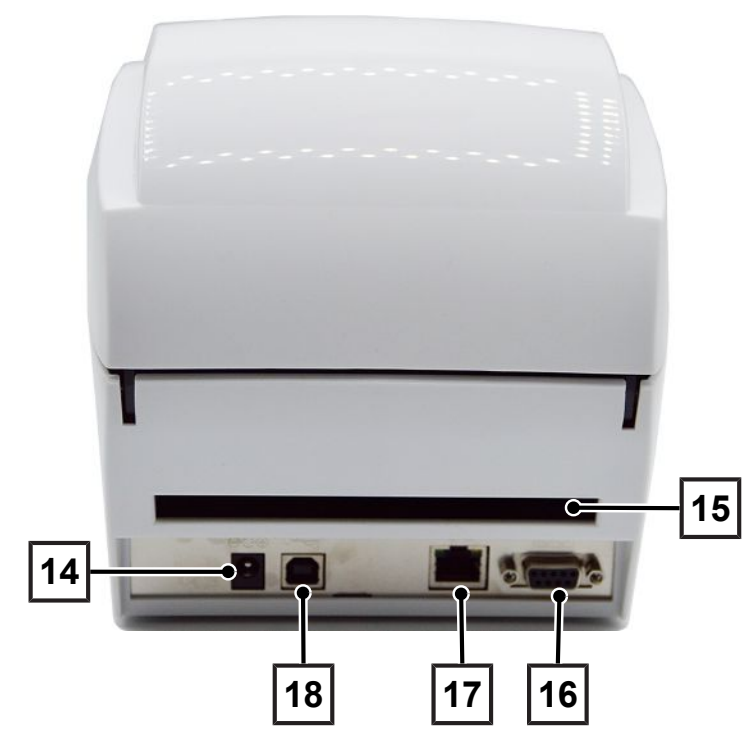

- Power cable connection
- Continuous paper feeder
- Serial interface (RS-232)
- Ethernet interface (RJ45)
- USB interface

### **FEED button**

After pressing the FEED button, the printer moves the label to the specified stop position. If the label does not stop at the correct position, the label material must be calibrated, see [Automatic detection of material length](#page-14-0) [ $\blacktriangleright$  [Page 15\]](#page-14-0). For log printing: When printing with continuous media, pressing the FEED button will advance the material until you release the FEED button.

## **LED**

There is an LED on the FEED button that indicates the operating status of the printer.

The following statuses are possible:

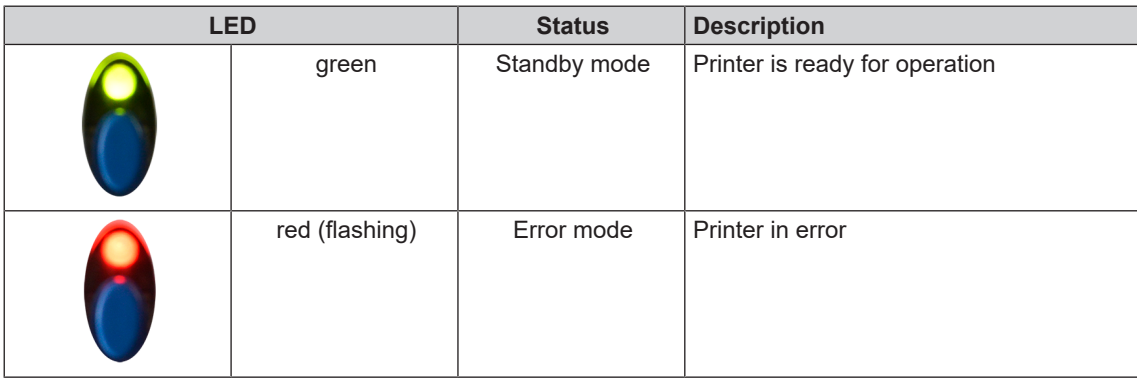

## <span id="page-10-0"></span>**4 Commissioning**

## <span id="page-10-1"></span>**Loading printing material**

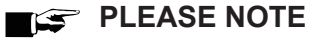

**To achieve a good printing outcome and to secure the longest-possible life of the printer, use only the printing materials available from MELAG.**

**1.** Open the housing cover by pressing the two buttons (pos. a) on the right and left side of the housing cover.

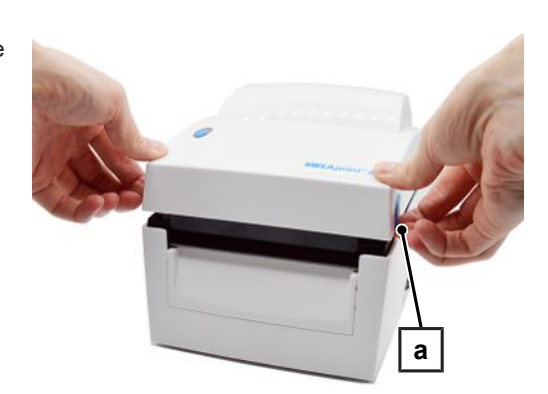

**2.** Unlock the roll holder (pos. b).

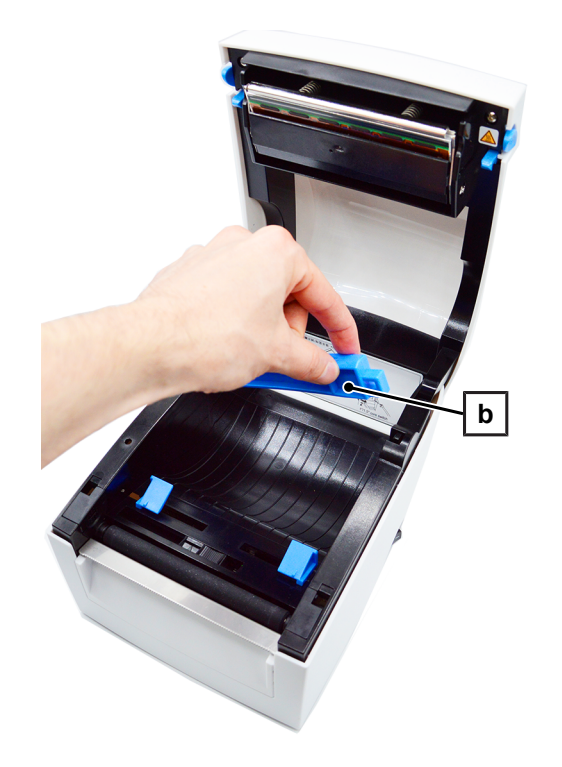

**3.** Lift the roll holder and pull it out as far as it will go.

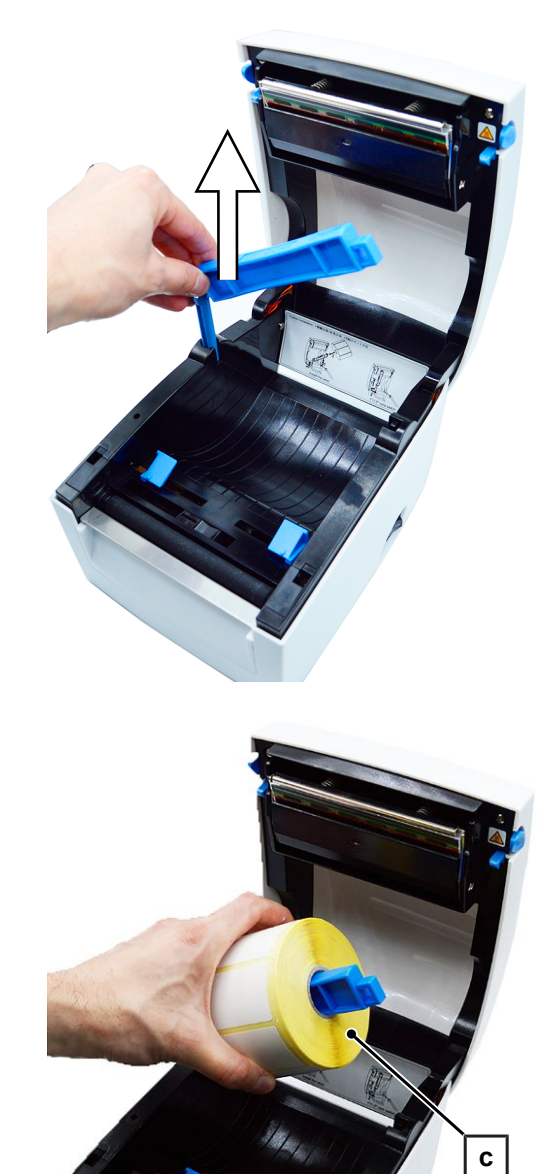

**4.** Slide the print roll (pos. c) onto the roll holder. *Example view with one label roll!*

## **MELAG**

**5.** Now press down the roll holder and lock it in place.

Position the sensor, see [Adjusting the sensor](#page-13-1) [ $\blacktriangleright$  [Page 14\]](#page-13-1).

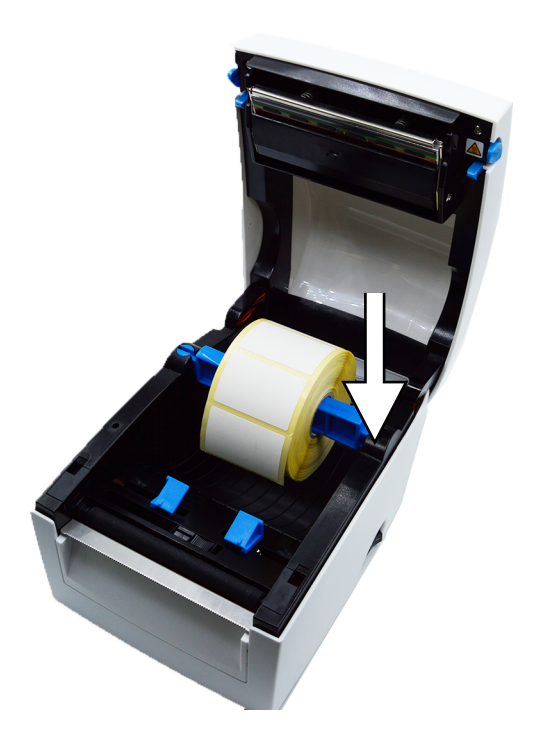

**6.** Slide the printing material under the material guide (pos. d) and pull it forward.

Then slide the material guide to the edge of the printing material.

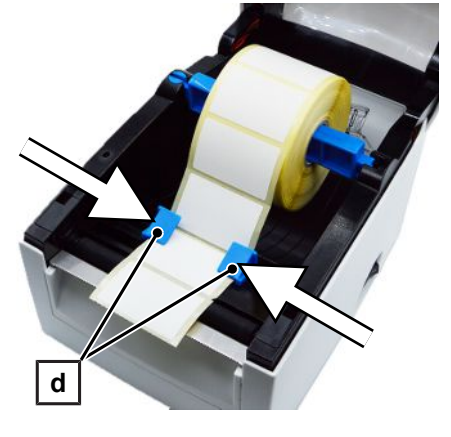

**7.** Close the housing cover.

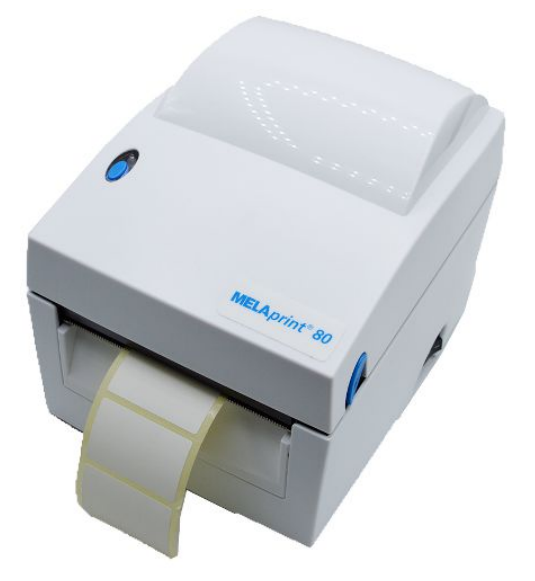

### <span id="page-13-1"></span>**Adjusting the sensor**

The sensor must be correctly adjusted for optimum material feed. Proceed as follows:

- **1.** Open the housing cover.
- **2.** Slide the sensor to the centre of the material.

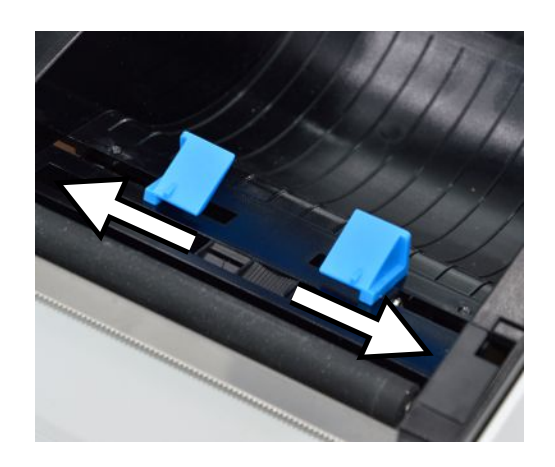

**3.** Close the housing cover again and run an [Automatic detection of](#page-14-0) [material length](#page-14-0) [> [Page 15\]](#page-14-0).

## <span id="page-13-0"></span>**Switching on the printer**

The following must be fulfilled or present:

- $\checkmark$  The printing material is loaded correctly, see [Loading printing material](#page-10-1) [ $\checkmark$  [Page 11\].](#page-10-1)
- $\checkmark$  The printer is connected to a power supply.
- **1.** Switch on the printer at the power switch (pos. a) at the lower righthand side. The LED on the FEED button should now light up red for 5 seconds and then green.

**PLEASE NOTE:** During initial commissioning, carry out an [Automatic detection of material length](#page-14-0) [[}](#page-14-0) [Page 15\].](#page-14-0)

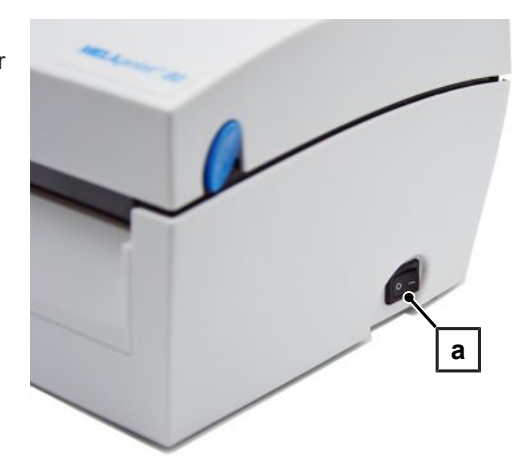

**2.** Press the FEED button (pos. b) to activate the material feed as required.

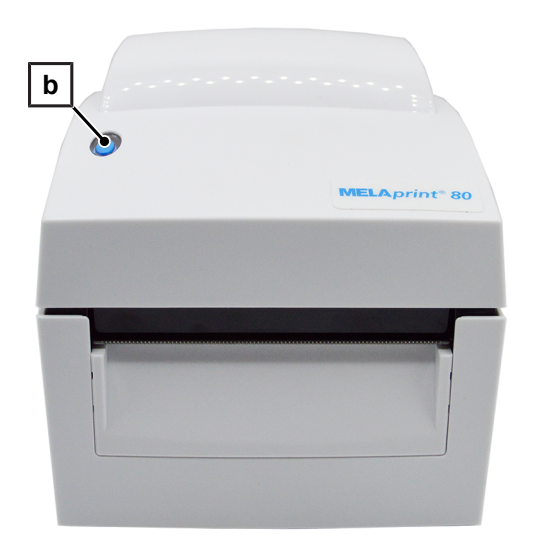

## <span id="page-14-0"></span>**Automatic detection of material length**

The printer can automatically detect the material length and save it. This means that the printer does not have to be provided with the material length from the PC first.

The following must be fulfilled or present:

- $\checkmark$  The printing material is loaded correctly, see [Loading printing material](#page-10-1) [ $\checkmark$  [Page 11\]](#page-10-1).
- $\checkmark$  The sensor is in the correct position, see [Adjusting the sensor](#page-13-1) [ $\checkmark$  [Page 14\]](#page-13-1).
- **1.** Switch off the printer.
- **2.** Press the FEED button while switching on the printer.
- **3.** Wait until the LED flashes red.
- **4.** Then release the FEED button. The printer will now measure the printing material and save the material length.
- If the calibration of the printing material was successful, a test print will be printed, see [Reading out the printer](#page-19-0) [configuration \(print self-test\)](#page-19-0) [[}](#page-19-0) [Page 20\]](#page-19-0).

## <span id="page-14-1"></span>**Setting up the printer at the steam sterilizer**

#### **Method 1: Connecting the device directly to the printer**

#### *Set up the printer as output medium at the device*

*Example explanation of how to set up label printing on the Careclave 618 and Vacuclave 550*

#### **PLEASE NOTE**

**For further information, please refer to the user manual of your device.**

The following must be fulfilled or present:

- $\checkmark$  The printer is connected to a power supply.
- $\checkmark$  The USB cable of the printer is connected with the steam sterilizer.
- **1.** Switch on the printer.
- **2.** Switch on the steam sterilizer at the power switch.
- **3.** Press the **Label print** button in the **Settings** menu.

**4.** Press the button to make changes.

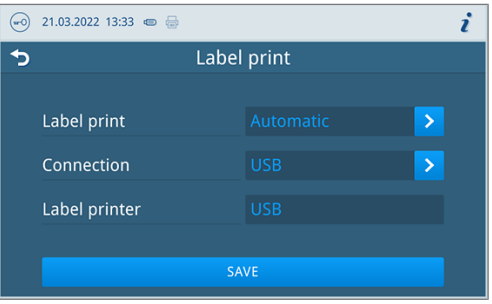

- **5.** Activate or deactivate the desired setting by selecting or deselecting it.
	- Ê For the option **Automatic** a dialog follows for the definition for which programs the automatic label print should take place.
- **6.** Confirm the changes with **OK**.
- **7.** Press **SAVE** to accept the changes.

#### **Method 2: Setting up for MELAtrace**

#### **NOTICE**

**The printer should best be integrated in a network by the IT company that services your practice.**

To enable the printer to be found in the search by MELAtrace, the printer must be installed in the same subnetwork as the computer on which MELAtrace is installed.

The following options for integration into the (practice) network are possible:

- [Automatic connection with DHCP server](#page-15-0) [▶ [Page 16\]](#page-15-0)
- <span id="page-15-0"></span>■ [Manual connection to the \(practice\) network](#page-16-0) [▶ [Page 17\]](#page-16-0)

#### *Automatic connection with DHCP server*

The Dynamic Host Configuration Protocol (DHCP) communication protocol is activated in the printer at the factory. This allows the network configuration to be automatically assigned to the printer by a DHCP server.

The following must be fulfilled or present:

- $\checkmark$  The printer is connected to a power supply.
- $\checkmark$  An appropriately configured DHCP server in the practice network.
- **1.** Connect the Ethernet cable to the corresponding port on the back of the printer. Connect the printer to the existing network.
- **2.** Switch on the printer.
	- $\rightarrow$  The network configuration is automatically assigned to the printer.
- **3.** Open MELAtrace and connect to the printer.

#### <span id="page-16-0"></span>*Manual connection to the (practice) network*

If there is no DHCP server in the existing network, you must determine the network situation of the computer on which MELAtrace is installed and then assign a free IP address to the printer.

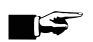

#### **PLEASE NOTE**

**The following instructions apply to the procedure for a Windows operating system. Should a different operating system be installed on your computer, change the IP address manually in accordance with the relevant instructions.**

#### *Determining the network situation*

- **1.** Open on the computer via **Start** > **Control panel** > **Network and Internet** > **Network and Sharing Center**.
- **2.** Select **Local Area Connection** and open the **Properties** window.
- **3.** Select **Internet Protocol Version 4 (TCP/IPv4)** from the list and select **Properties**.

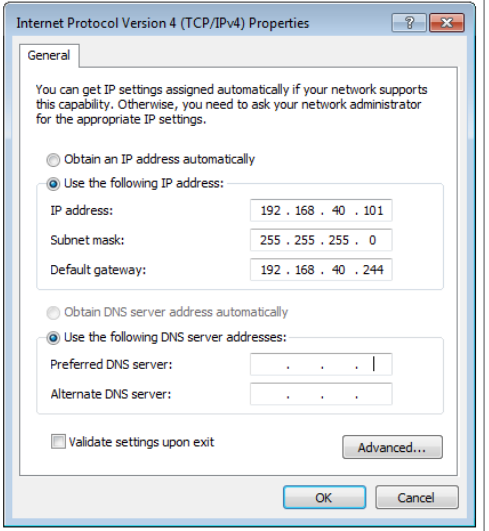

 $\rightarrow$  The current network configuration is displayed.

### **NOTICE**

**The printer should best be integrated in a network by the IT company that services your practice. The various methods of network configuration mean that MELAG can only provide support for the direct connection of the printer to the steam sterilizer.**

#### *Assigning the IP address to the printer*

The following must be fulfilled or present:

- $\checkmark$  The printer is connected to a power supply.
- $\checkmark$  The GoConfig software is available.

**PLEASE NOTE:** The software can be downloaded from the download centre at [www.melag.com](https://www.melag.com).

- **1.** Connect the USB cable to the USB port on the back of the printer and connect the other end to the computer on which GoConfig is available.
- **2.** Switch on the printer.
- **3.** Start the GoConfig program.

## MELAG

- **4.** Open the network settings via the **Printer I/O Setup** > **Ethernet** tab.
- **5.** The factory settings of the printer are displayed.

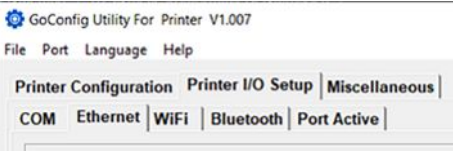

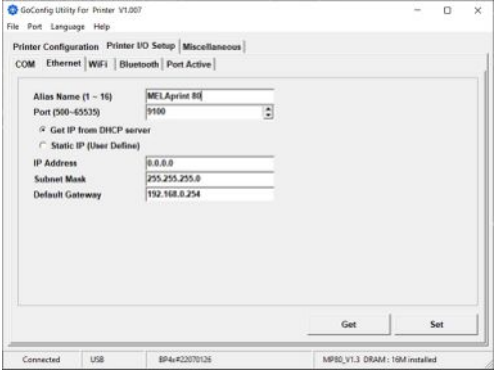

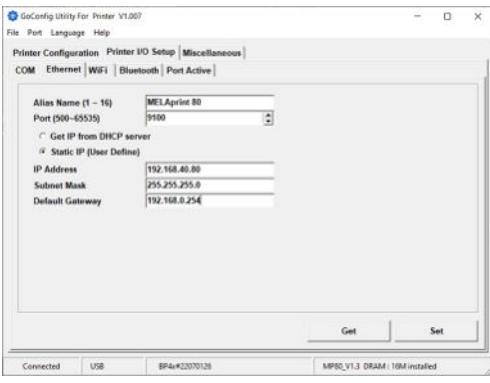

**6.** Activate the option **Static IP**.

Fill in the entry mask according to your network configuration.

*Example view of a network configuration.*

**7.** Confirm the entry with **Set**.

 $\rightarrow$  The printer confirms that the settings have been accepted with a beep.

- **8.** Unplug the USB cable from the printer and the computer.
- **9.** Connect the printer to the network using the Ethernet cable supplied.
- **10.** Open MELAtrace and connect to the printer via MELAtrace.

**PLEASE NOTE:** For more information on setting up the printer in MELAtrace, see the MELAtrace user manual.

#### *Control of printer integration into the practice network*

#### *Accessing the printer web page*

- $\checkmark$  Printer and computer must be on the same network.
- **1.** Make a test print, see [Reading out the printer configuration \(print](#page-19-0) [self-test\)](#page-19-0) [ $\blacktriangleright$  [Page 20\].](#page-19-0)
- **2.** Open a web browser and enter the IP address of the printer in the address bar to access the web page.
- **3.** Log in.

**PLEASE NOTE:** The default user name is *admin* and the default password is *1111*.

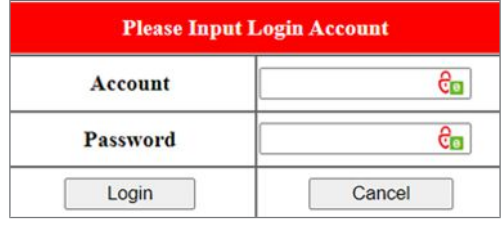

#### *Checking the IP address*

**1.** Working in the left-hand navigation bar, select the **Configuration** menu.

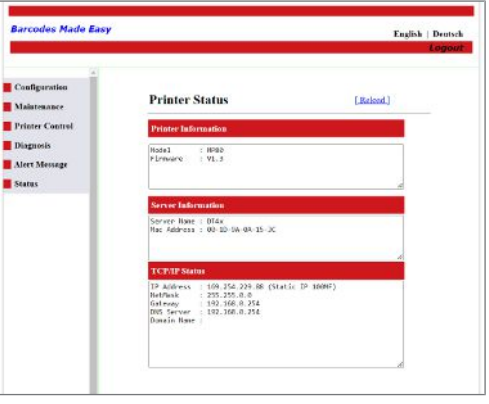

**2.** Working in the left-hand navigation bar, select the **TCP/IP** and check the IP address.

**PLEASE NOTE:** You can also make changes to the network settings on the printer web page.

## <span id="page-19-0"></span>**Reading out the printer configuration (print self-test)**

The self-test function helps to find out whether the printer is working properly.

The following must be fulfilled or present:

- $\checkmark$  The printing material is loaded correctly, see [Loading printing material](#page-10-1) [ $\checkmark$  [Page 11\]](#page-10-1).
- $\checkmark$  The sensor is in the correct position, see [Adjusting the sensor](#page-13-1) [ $\checkmark$  [Page 14\]](#page-13-1).
- **1.** Switch off the printer.
- **2.** Press and hold the FEED button and switch on the label printer simultaneously.
- **3.** Wait until the LED flashes red.
- **4.** Then release the FEED button.
- The following sample test print (here as an example: when a DHCP server has assigned an IP address to the printer) is output:

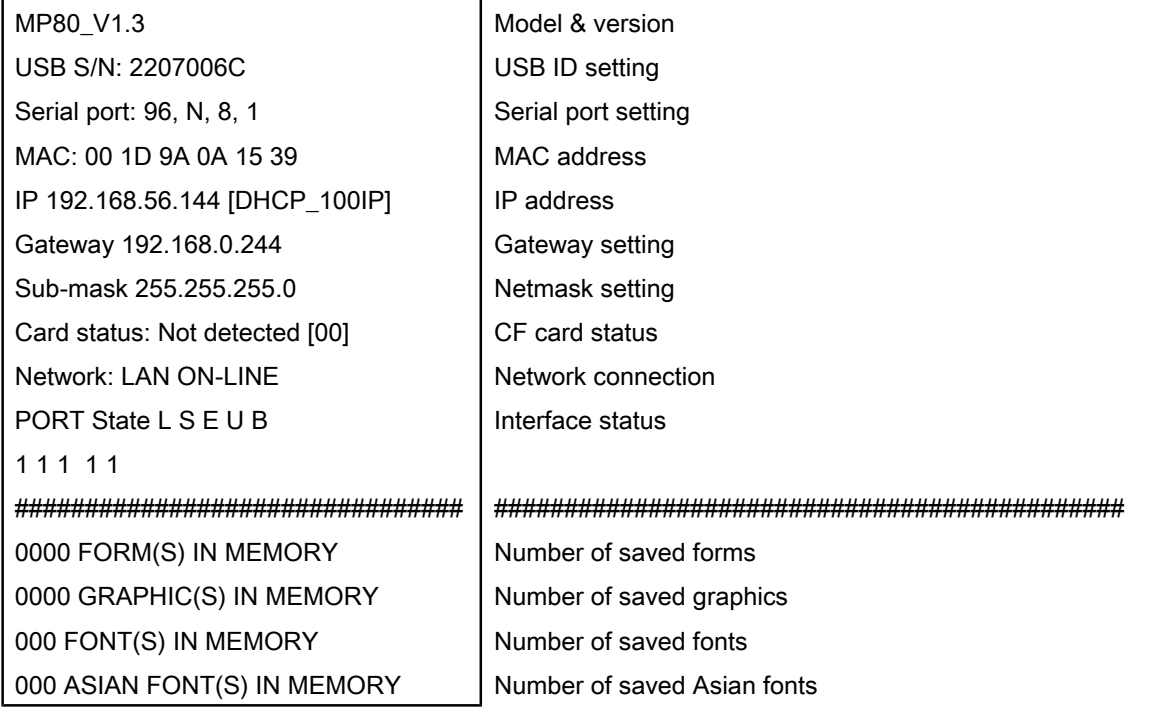

## <span id="page-19-1"></span>**Daily operation**

Special Special Special produce point or print or meding operation, increment on an<br>recognized as an output medium. In daily operation, first switch on the printer and then the steam sterilizer. This ensures that the printer is immediately

The printer should remain switched on during operation of the steam sterilizer in order to ensure faultless communication between steam sterilizer and printer and to avoid repeated calibration after reactivation.

## <span id="page-20-0"></span>**5 Troubleshooting**

## <span id="page-20-1"></span>**General malfunctions**

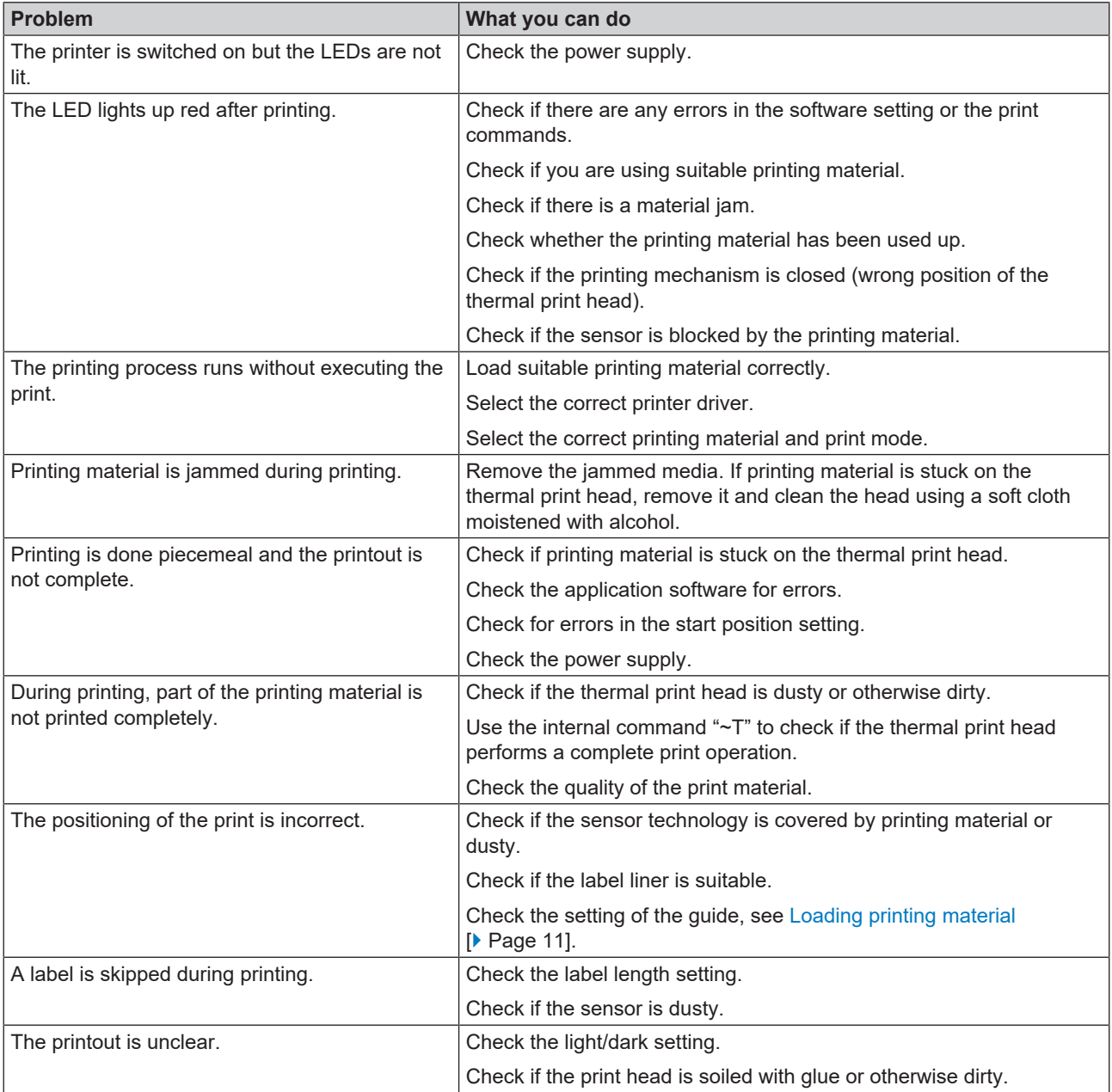

## <span id="page-21-0"></span>**LED status**

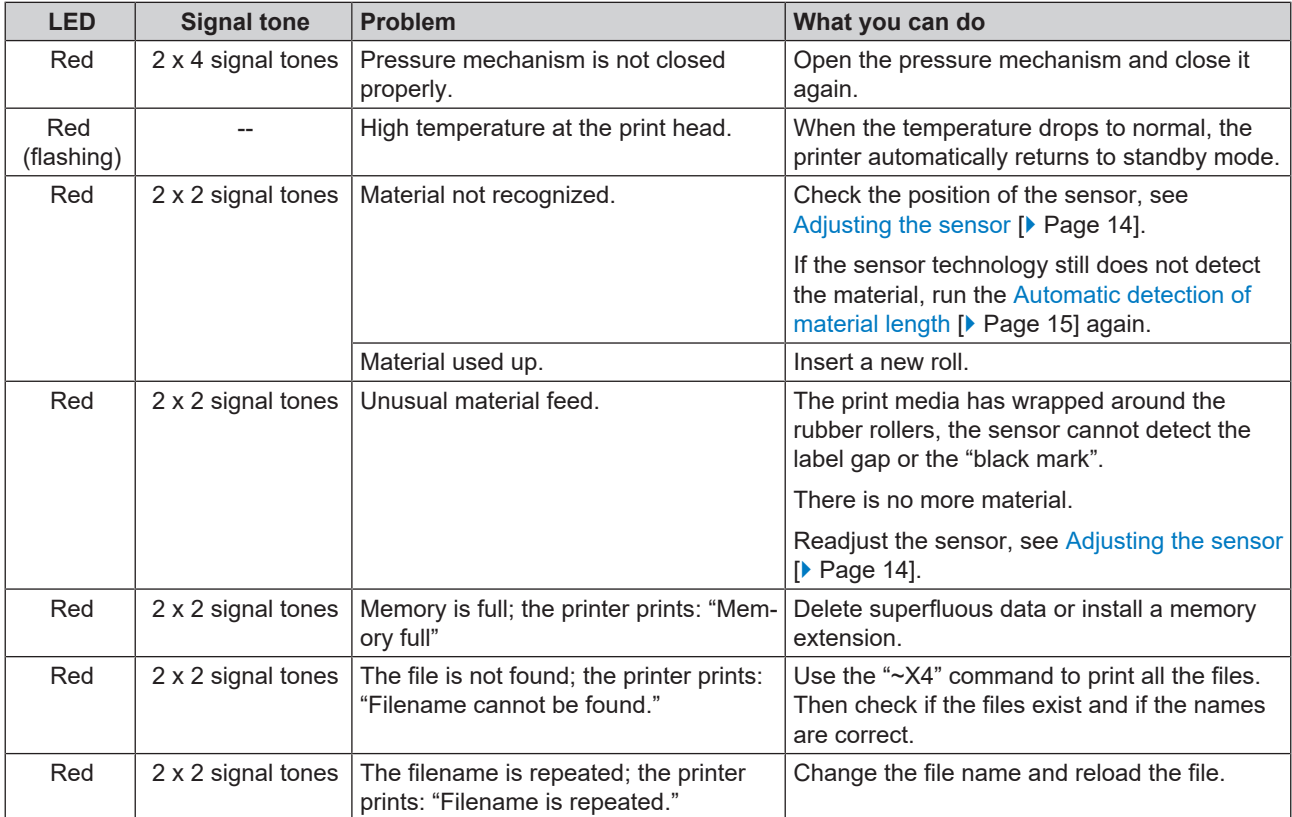

## <span id="page-22-0"></span>**6 Maintenance**

- Switch off the printer and pull the power plug before cleaning and/or maintenance.
- Do not use any solvents such as benzine or acetone.
- <span id="page-22-1"></span>**n** Should you use cleaning alcohol, wait until it has evaporated entirely before closing the housing cover.

### **Routine maintenance**

Routine maintenance should be performed weekly and comprises cleaning of the following components:

### **Print head and print roller**

Clean the print head and print roller as follows.

- **1.** Open the upper housing cover.
- **2.** Remove any soiling such as dust and stains from the print head or printer roller. Use a soft, non-fuzzing cotton cloth.

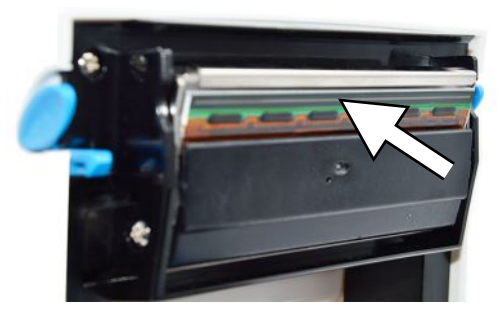

**3.** Close the housing cover after cleaning.

#### **Sensor**

Clean the sensor as follows:

- **1.** Open the upper housing cover.
- **2.** Remove any soiling such as dust and stains from the sensor. Use a soft, non-fuzzing cotton cloth and pure alcohol.

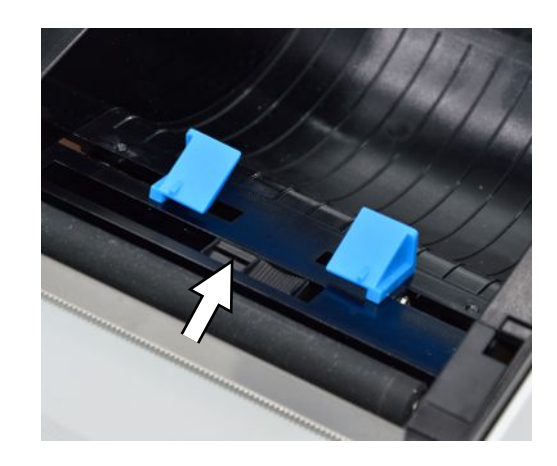

**3.** Wait until the alcohol has evaporated completely and then close the housing cover.

## <span id="page-23-0"></span>**Replacing the print head**

The following must be fulfilled or present:

- $\checkmark$  The printer is switched off.
- $\checkmark$  The print head has cooled down.
- **1.** Open the housing cover.
- **2.** Lower the print head lever to open the print mechanism.

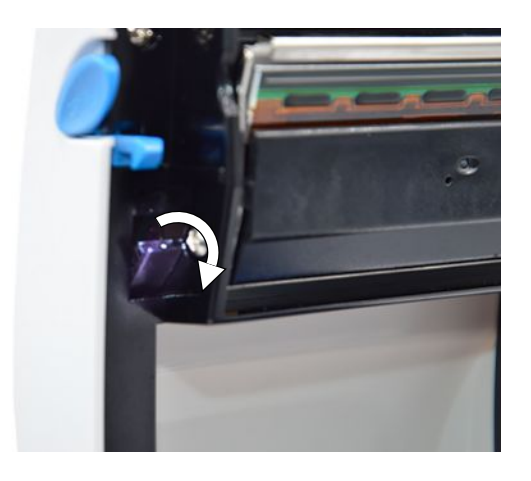

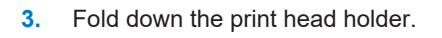

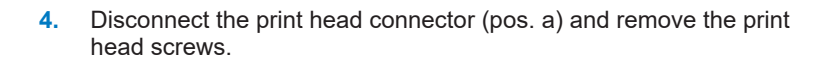

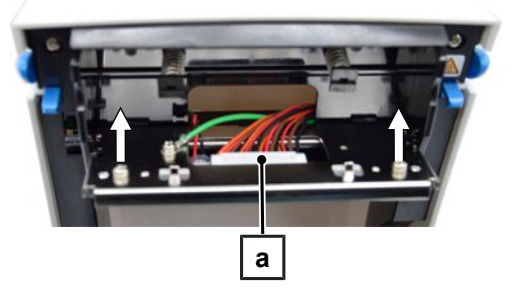

**b**

**5.** Remove the print head (pos. b) by taking it out at the front end on the lower side of the print head holder.

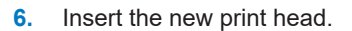

## **MELAG**

**7.** Fix the print head and connect the print head (pos. c).

**8.** Fold the print head holder back into its original position and then close the print head lever.

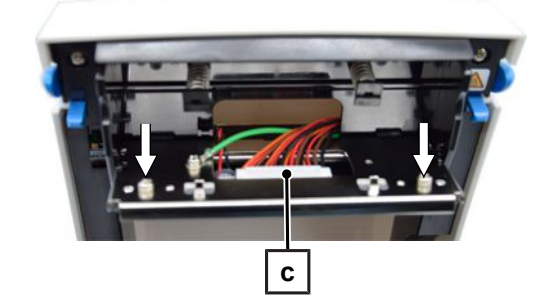

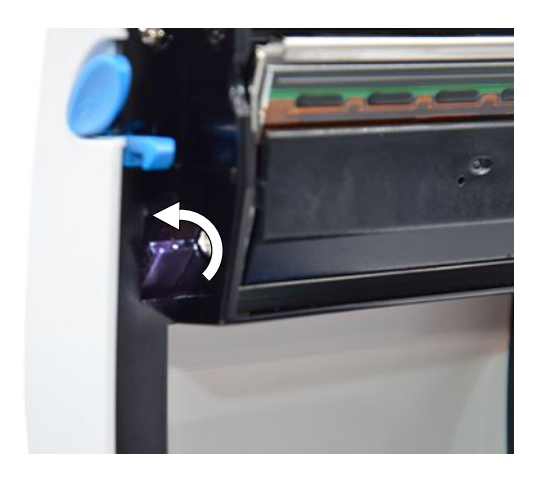

**9.** Close the housing cover and check the print result.

## <span id="page-25-0"></span>**7 Technical data**

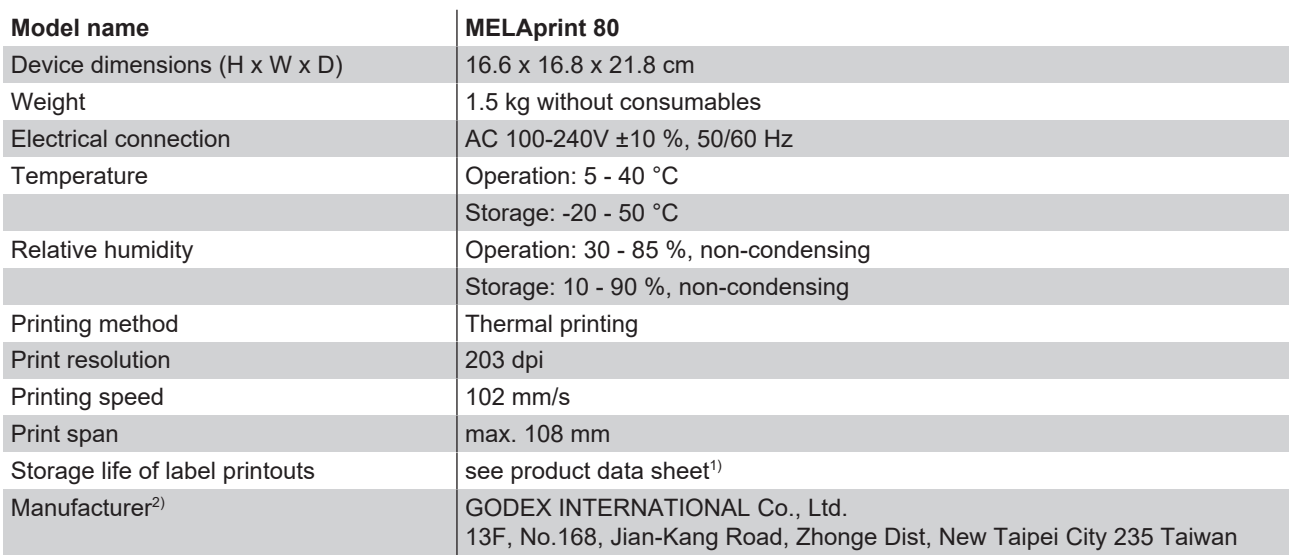

 $1$ ) The original product data sheet from the label manufacturer is available from MELAG on request.

 $^{2)}$ The original manufacturer's user manual is available from MELAG on request.

## <span id="page-26-0"></span>**8 Accessories**

Consult your MELAG stockist regarding accessories and consumption media. When ordering consumables, use the article number listed below.

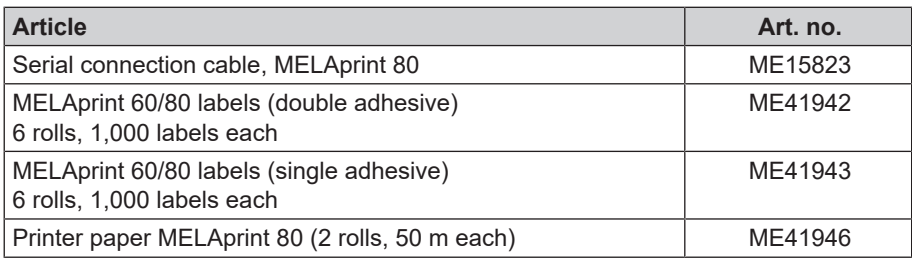

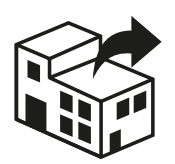

#### Distributor:

#### MELAG Medizintechnik GmbH & Co. KG

Geneststraße 6-10 10829 Berlin **Germany** 

Email: info@melag.com Web: www.melag.com

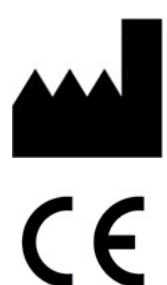

### Manufacturer:

### GODEX INTERNATIONAL Co., Ltd.

13F, No. 168, Jian-Kang Road, Zhonge Dist, New Taipei City 235 Taiwan

Responsible for content: MELAG Medizintechnik GmbH & Co. KG We reserve the right to technical alterations

Your stockist

BA\_MELAprint80\_EN.pdf | Rev. 2 - 23/3295 | Modification date: 2023-12-01 BA\_MELAprint80\_EN.pdf | Rev. 2 - 23/3295 | Modification date: 2023-12-01